## **Install the Zoom Software**

First of all you need to install software on your PC, MAC or Smart phone.

Click on the relevant link below to install this.

Note: You only need to do this on the first occasion you want to join a meeting.

For a PC or MAC : Click here: <u>Download Client</u>. Follow the normal steps for installing an application on your device.

If you are unsure what to do, follow these steps:

- 1. Save the Installer file (ZoomInstaller.exe) anywhere on your PC or MAC as you will be instructed to do.
- 2. Once saved, click on the ZoomInstaller.exe file to run the executable and install the software.
- 3. Once installed it will automatically begin.

On a phone click either of the following and follow the installation instructions.

iPhone: Go to the App Store

Android: Go to Google Play

This icon will appear on your phone or search for it on your PC/MAC

## **To Access a Meeting**

- 1. Open Zoom application using this icon:
- 2. Depending on whether you are on your PC/MAC or Smart phone a screen similar to this will appear.

|                     |                        |       | 愈 | • •                   |                   |
|---------------------|------------------------|-------|---|-----------------------|-------------------|
|                     |                        |       |   | Start a M             | Meeting           |
|                     |                        |       | 2 | Start or join a video | meeting on the go |
| Zoom Cloud Meetings |                        | - 🗆 X |   |                       |                   |
| Z                   | oom                    |       |   | +                     | +                 |
|                     |                        |       |   |                       | +                 |
|                     | oin a Meeting          |       |   | +                     | ++                |
| <u> </u>            | Sign In                |       |   |                       |                   |
|                     |                        |       |   | Join a M              | Neeting           |
| Versi               | on: 4.6.8 (19178.0323) |       |   | Sign Up               | Sign In           |

3. Click Join a Meeting.

There is the option to Sign In if you want but this is not necessary. This signs you in using

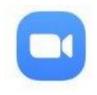

4. Enter the meeting ID number 779 326 577 and your name.

This name will appear on the screen for others to see who has joined.

| Zoom                                   | < Join a Meeting                                                         |  |  |  |
|----------------------------------------|--------------------------------------------------------------------------|--|--|--|
|                                        | Meeting ID 📀                                                             |  |  |  |
| Join Meeting                           | Join with a personal link name                                           |  |  |  |
| Enter meeting ID or personal link name | Your Name                                                                |  |  |  |
| Enter your name                        | Join Meeting                                                             |  |  |  |
| Remember my name for future meetings   | If you received an invitation link, tap on the link to join the meeting. |  |  |  |
| Do not connect to audio                | JOIN OPTIONS                                                             |  |  |  |
| ] Turn off my video                    | Don't Connect To Audio                                                   |  |  |  |
| Join                                   | Turn Off My Video                                                        |  |  |  |
|                                        |                                                                          |  |  |  |

- 5. Leave the selections for audio and video as they are and click Join/Join Meeting.
- You may be asked to allow Zoom to have access to Audio, Camera and storage on your device.
  It is OK to allow that.
- 7. On a PC, when you join a meeting it may ask to join with Video and Join with computer Audio. Choose these options.
- 8. To Leave a meeting at any time, choose Leave Meeting.